日立エントリーブレードサーバ HA8000-bdシリーズ

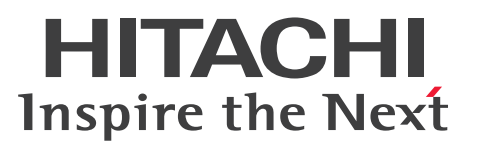

# iSCSI設定ガイド

# **HA8000-bd/BD10X2**

マニュアルはよく読み、保管してください。 製品を使用する前に、安全上の指示をよく読み、十分理解してください。 このマニュアルは、いつでも参照できるよう、手近な所に保管してください。

HB102052S0-2

2012 年 4 月(初 版)(廃 版) 2012 年 6 月(第 2 版)

### <span id="page-2-3"></span><span id="page-2-0"></span>**重要なお知らせ**

- 本書の内容の一部、または全部を無断で転載したり、複写することは固くお断わりします。
- 本書の内容について、改良のため予告なしに変更することがあります。
- 本書の内容については万全を期しておりますが、万一ご不審な点や誤りなど、お気付き のことがありましたら、お買い求め先へご一報くださいますようお願いいたします。
- 本書に準じないで本製品を運用した結果については責任を負いません。 なお、保証と責任については保証書裏面の「保証規定」をお読みください。

### <span id="page-2-4"></span><span id="page-2-1"></span>**登録商標・商標について**

Microsoft、Windows、Windows Server、Windows NT、Hyper-V は、米国 Microsoft Corporation の米国およびその他の国における登録商標または商標です。

インテル、Intel、Core、Xeon は、米国およびその他の国における Intel Corporation または その子会社の商標または登録商標です。

Linux は Linus Torvalds 氏の日本およびその他の国における登録商標または商標です。

Red Hat は米国およびその他の国における Red Hat, Inc. の商標または登録商標です。

そのほか、本マニュアル中の製品名および会社名は、各社の商標または登録商標です。

## <span id="page-2-5"></span><span id="page-2-2"></span>**版権について**

このマニュアルの内容はすべて著作権によって保護されています。このマニュアルの内容の一 部または全部を、無断で転載することは禁じられています。

© Hitachi, Ltd. 2012. All rights reserved.

## <span id="page-3-1"></span><span id="page-3-0"></span>**CHAP 認証に関するライセンス**

Copyright© 1995-1998 Eric Young (eay@cryptsoft.com) All rights reserved.

This package is an SSL implementation written by Eric Young (eay@cryptsoft.com).

The implementation was written so as to conform with Netscapes SSL.

This library is free for commercial and non-commercial use as long as the following conditions are adhered to. The following conditions apply to all code found in this distribution, be it the RC4, RSA, lhash, DES, etc., code; not just the SSL code. The SSL documentation included with this distribution is covered by the same copyright terms except that the holder is Tim Hudson (tjh@cryptsoft.com).

Copyright remains Eric Young's, and as such any Copyright notices in the code are not to be removed.

If this package is used in a product, Eric Young should be given attribution as the author of the parts of the library used. This can be in the form of a textual message at program startup or in documentation (online or textual) provided with the package.

Redistribution and use in source and binary forms, with or without modification, are permitted provided that the following conditions are met:

- 1. Redistributions of source code must retain the copyright notice, this list of conditions and the following disclaimer.
- 2. Redistributions in binary form must reproduce the above copyright notice, this list of conditions and the following disclaimer in the documentation and/or other materials provided with the distribution.
- 3. All advertising materials mentioning features or use of this software must display the following acknowledgement:

"This product includes cryptographic software written by Eric Young (eay@cryptsoft.com)"

The word 'cryptographic' can be left out if the routines from the library being used are not cryptographic related :-).

4. If you include any Windows specific code (or a derivative thereof) from the apps directory (application code) you must include an acknowledgement:

"This product includes software written by Tim Hudson (tjh@cryptsoft.com)"

THIS SOFTWARE IS PROVIDED BY ERIC YOUNG "AS IS"AND ANY EXPRESS OR IMPLIED WARRANTIES, INCLUDING, BUT NOT LIMITED TO, THE IMPLIED WARRANTIES OF MERCHANTABILITY AND FITNESS FOR A PARTICULAR PURPOSE ARE DISCLAIMED. IN NO EVENT SHALL THE AUTHOR OR CONTRIBUTORS BE LIABLE FOR ANY DIRECT, INDIRECT, INCIDENTAL, SPECIAL, EXEMPLARY, OR CONSEQUENTIAL DAMAGES (INCLUDING, BUT NOT LIMITED TO, PROCUREMENT OF SUBSTITUTE GOODS OR SERVICES; LOSS OF USE, DATA, OR PROFITS; OR BUSINESS INTERRUPTION) HOWEVER CAUSED AND ON ANY THEORY OF LIABILITY, WHETHER IN CONTRACT, STRICT LIABILITY, OR TORT (INCLUDING NEGLIGENCE OR OTHERWISE) ARISING IN ANY WAY OUT OF THE USE OF THIS SOFTWARE, EVEN IF ADVISED OF THE POSSIBILITY OF SUCH DAMAGE.

The license and distribution terms for any publicly available version or derivative of this code cannot be changed, i.e. this code cannot simply be copied and put under another distribution license [including the GNU Public License.]

========================================================

Copyright© 1998-2001 The OpenSSL Project. All rights reserved. Redistribution and use in source and binary forms, with or without modification, are permitted provided that the following conditions are met:

- 1. Redistributions of source code must retain the above copyright notice, this list of conditions and the following disclaimer.
- 2. Redistributions in binary form must reproduce the above copyright notice, this list of conditions and the following disclaimer in the documentation and/or other materials provided with the distribution.
- 3. All advertising materials mentioning features or use of this software must display the following acknowledgment:

"This product includes software developed by the OpenSSL Project for use in the OpenSSL Toolkit. (http://www.openssl.org/)"

- 4. The names "OpenSSL Toolkit" and "OpenSSL Project" must not be used to endorse or promote products derived from this software without prior written permission. For written permission, please contact openssl-core@openssl.org.
- 5. Products derived from this software may not be called "OpenSSL" nor may "OpenSSL" appear in their names without prior written permission of the OpenSSL Project.
- 6. Redistributions of any form whatsoever must retain the following acknowledgment:

"This product includes software developed by the OpenSSL Project for use in the OpenSSL Toolkit (http://www.openssl.org/)"

vi

THIS SOFTWARE IS PROVIDED BY THE OpenSSL PROJECT "AS IS" AND ANY EXPRESSED OR IMPLIED WARRANTIES, INCLUDING, BUT NOT LIMITED TO, THE IMPLIED WARRANTIES OF MERCHANTABILITY AND FITNESS FOR A PARTICULAR PURPOSE ARE DISCLAIMED. IN NO EVENT SHALL THE OpenSSL PROJECT OR ITS CONTRIBUTORS BE LIABLE FOR ANY DIRECT, INDIRECT, INCIDENTAL, SPECIAL, EXEMPLARY, OR CONSEQUENTIAL DAMAGES (INCLUDING, BUT NOT LIMITED TO, PROCUREMENT OF SUBSTITUTE GOODS OR SERVICES; LOSS OF USE, DATA, OR PROFITS; OR BUSINESS INTERRUPTION) HOWEVER CAUSED AND ON ANY THEORY OF LIABILITY, WHETHER IN CONTRACT, STRICT LIABILITY, OR TORT (INCLUDING NEGLIGENCE OR OTHERWISE) ARISING IN ANY WAY OUT OF THE USE OF THIS SOFTWARE, EVEN IF ADVISED OF THE POSSIBILITY OF SUCH DAMAGE.

========================================================

This product includes cryptographic software written by Eric Young (eay@cryptsoft.com). This product includes software written by Tim Hudson (tjh@cryptsoft.com).

#### vii

# <span id="page-6-0"></span>**はじめに**

このたびは日立のブレードサーバ HA8000-bd(以下 システム装置)を お買い上げいただき、誠にありがとうございます。 このマニュアルは、サーバブレード BD10(以下 サーバブレード)で iSCSIブートを使用する場合のBIOS設定項目とWindowsのインストー ル方法、および制限事項について記載しています。

## <span id="page-6-1"></span>**マニュアルの表記**

### <span id="page-6-4"></span>**マークについて**

マニュアル内で使用しているマークの意味は次のとおりです。

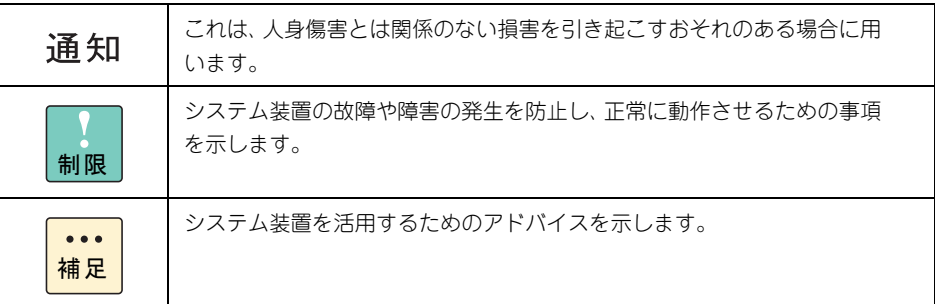

### <span id="page-6-3"></span>**システム装置の表記について**

このマニュアルでは、ブレードサーバ HA8000-bd をシステム装置と表記します。なお、シス テム装置を装置と略して表記することがあります。

また、サーバブレード BD10 をサーバブレードと表記します。サーバブレードを区別する場合 にはモデル名称の BD10X2 と表記します。

### <span id="page-6-2"></span>**関連マニュアル**

ユーザーズガイド:システム装置の取り扱いに関する内容を記載しています。 ご使用になる前に、「安全にお使いいただくために」を必ずお読みください。

# <span id="page-7-0"></span>**お問い合わせ先**

ここでは、iSCSI ブート ご使用時のお問い合わせ先および参照先をご案 内しています。

## <span id="page-7-1"></span>**最新情報・Q&A・ダウンロードは**

「HA8000-bd ホームページ」で、技術情報や注意事項などの最新情報を提供しています。 「HA8000-bd ホームページ」の「製品」タブをクリックしてください。

■ ホームページアドレス <http://www.hitachi.co.jp/ha8000-bd/>

#### **ハードウェア**

技術情報を提供しています。必要に応じてご利用ください。

**ソフトウェア**

管理ソフトウェアやOSに関連する情報を提供しています。必要に応じてご利用ください。

#### **注意事項**

HA8000-bd シリーズをお使いいただく上での注意事項を掲載しています。 お使いになる前にご確認ください。

## <span id="page-8-1"></span>**安全にお使いいただくために**

<span id="page-8-0"></span>安全に関する注意事項は、下に示す見出しによって表示されます。これは安全警告記号と「警告」、「注意」 および「通知」という見出し語を組み合わせたものです。

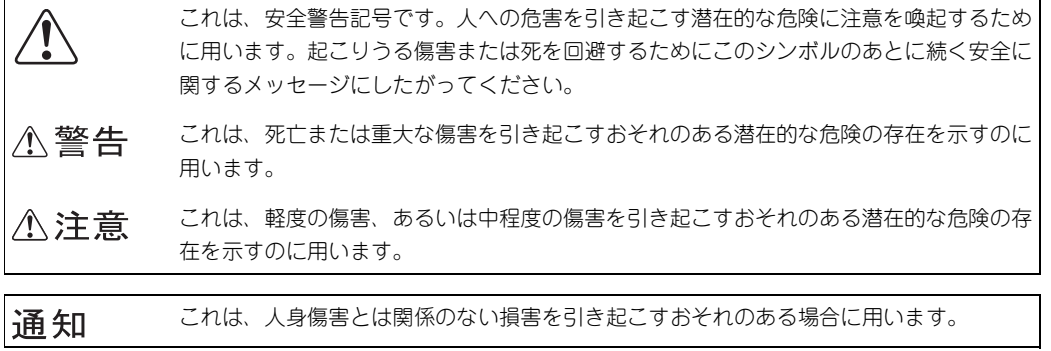

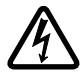

【表記例 1】感電注意 △の図記号は注意していただきたいことを示し、△の中に「感電注意」などの注意事項の 絵が描かれています。

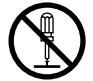

【表記例 2】分解禁止 の図記号は行ってはいけないことを示し、 の中に「分解禁止」などの禁止事項の絵が 描かれています。

なお、 の中に絵がないものは、一般的な禁止事項を示します。

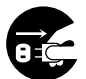

【表記例 3】電源プラグをコンセントから抜け ●の図記号は行っていただきたいことを示し、●の中に「電源プラグをコンセントから抜 け」などの強制事項の絵が描かれています。 なお、 ●は一般的に行っていただきたい事項を示します。

#### **安全に関する共通的な注意について**

次に述べられている安全上の説明をよく読み、十分理解してください。

- 操作は、このマニュアル内の指示、手順にしたがって行ってください。
- 本製品やマニュアルに表示されている注意事項は必ず守ってください。
- お使いになる前にシステム装置の『ユーザーズガイド』を参照し、記載されている注意事項を必ず 守ってください。

これを怠ると、人身上の傷害やシステムを含む財産の損害を引き起こすおそれがあります。

#### **操作や動作は**

マニュアルに記載されている以外の操作や動作は行わないでください。 本製品について何か問題がある場合は、電源を切り、電源プラグをコンセントから抜いたあと、お買い求め 先にご連絡いただくか保守員をお呼びください。

#### **自分自身でもご注意を**

本製品やマニュアルに表示されている注意事項は、十分検討されたものです。それでも、予測を超えた事態 が起こることが考えられます。操作にあたっては、指示にしたがうだけでなく、常に自分自身でも注意する ようにしてください。

## <span id="page-9-0"></span>**本マニュアル内の警告表示**

### △警告

本マニュアル内にはありません。

### △注意

本マニュアル内にはありません。

#### 通知

#### **電源を切るときについて**

電源スイッチは 4 秒以上押さないでください。サーバ ブレードが強制終了されます。この場合、データが壊 れたり、OS が起動しなくなる場合があります。 シャットダウンを行って電源を切ってください。 『関連ページ』→ [P.2](#page-13-0)

# <span id="page-10-0"></span>目次

 $\overline{1}$ 

 $\overline{2}$ 

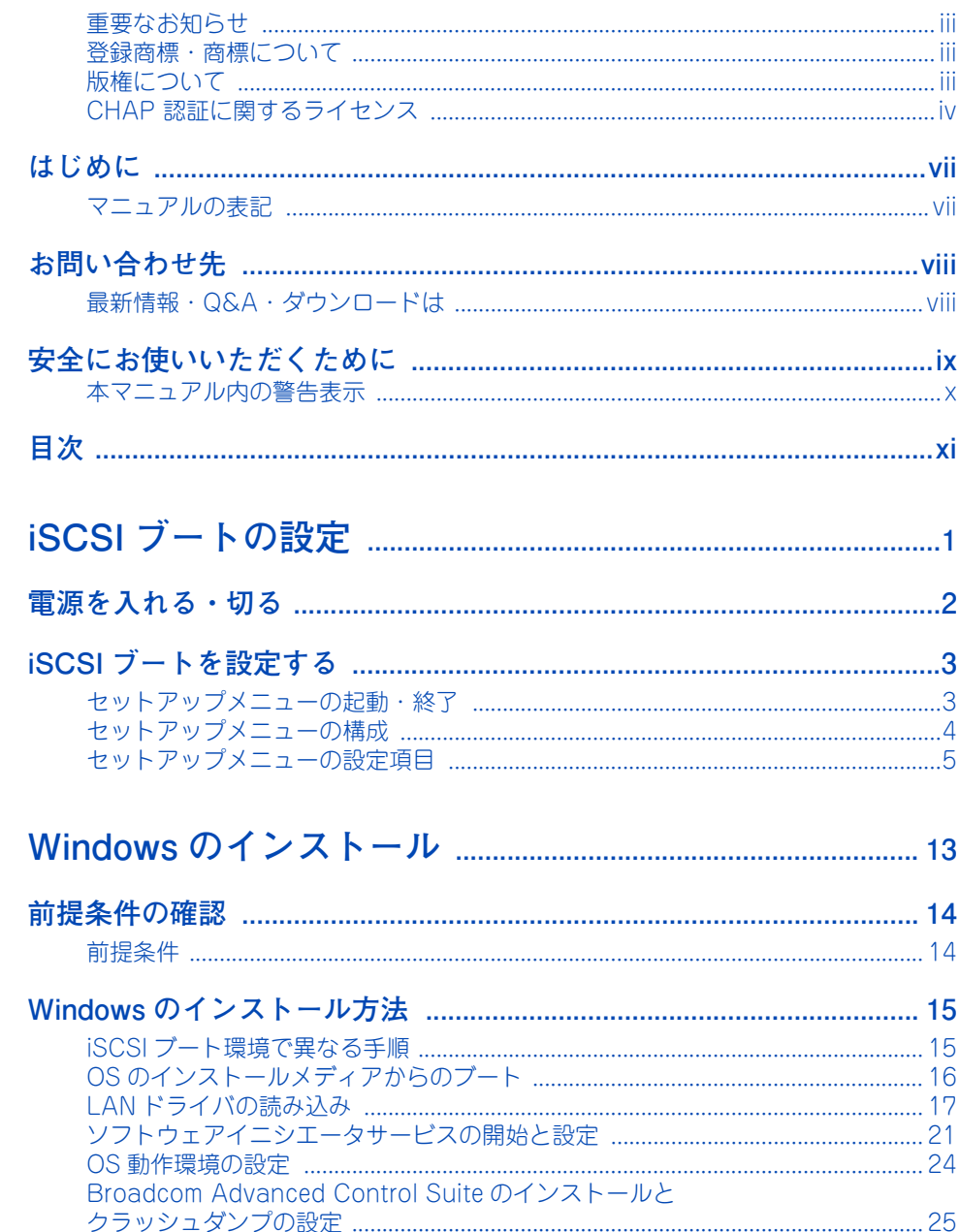

<u>..................</u>

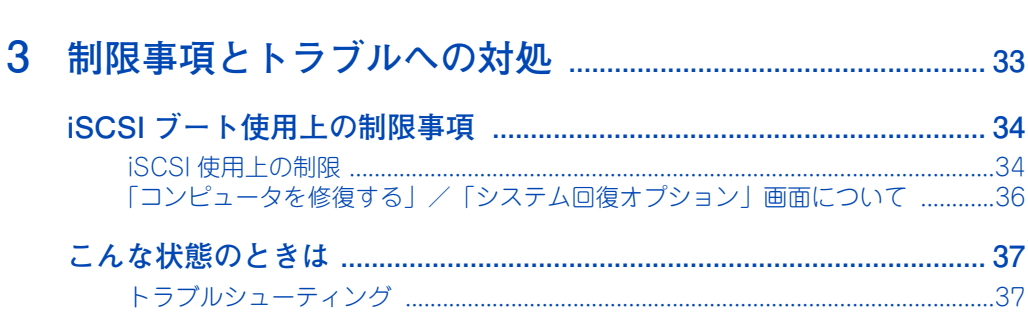

......................................

.................................

# <span id="page-12-0"></span>iSCSI ブートの設定

この章では、iSCSI ブートのための設定ついて説明します。

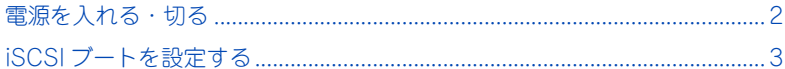

# <span id="page-13-1"></span>**電源を入れる・切る**

サーバブレードの電源の操作については『ユーザーズガイド』「電源を入 れる・切る」をご参照ください。

### **通知**

<span id="page-13-0"></span>**電源スイッチは 4秒以上押さないでください。サーバブレードが強制終了されます。この場合、データ が壊れたり、Windowsが起動しなくなる場合があります。 シャットダウンを行って電源を切ってください。**

<span id="page-13-2"></span>. . . . . . . . . . . . . . .

 $\overline{\phantom{0}}$ 

# <span id="page-14-2"></span><span id="page-14-0"></span>**iSCSI ブートを設定する**

ここでは iSCSI ブートのためのセットアップメニュー(Comprehensive Configuration Management)の設定方法を説明します。

## <span id="page-14-1"></span>**セットアップメニューの起動・終了**

### **起動方法**

セットアップメニューは次の方法で起動します。

- 1 サーバブレードの電源を入れます。
- 2 サーバブレード起動中、画面に「Press Ctrl-S to enter Configuration Menu」と表 示されたら、[Ctrl]キーを押しながら[S]キーを押します。

Comprehensive Configuration Management が起動します。

**終了方法**

セットアップメニューは次の方法で終了します。

1 Device List の画面に戻り、[ESC] キーを押します。

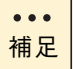

- Comprehensive Configuration Management で設定する値 は、iSCSI ブートに使用するストレージ装置側の設定にあわせる 必要があります。
- iSCSIブート機能を使用するには、あらかじめBIOSセットアップ メニューにて、iSCSI ブートを有効にしておく必要があります。 『ユーザーズガイド』の「5 BIOS の設定」をご参照ください。

## <span id="page-15-0"></span>**セットアップメニューの構成**

セットアップメニューは、次のように構成されます。

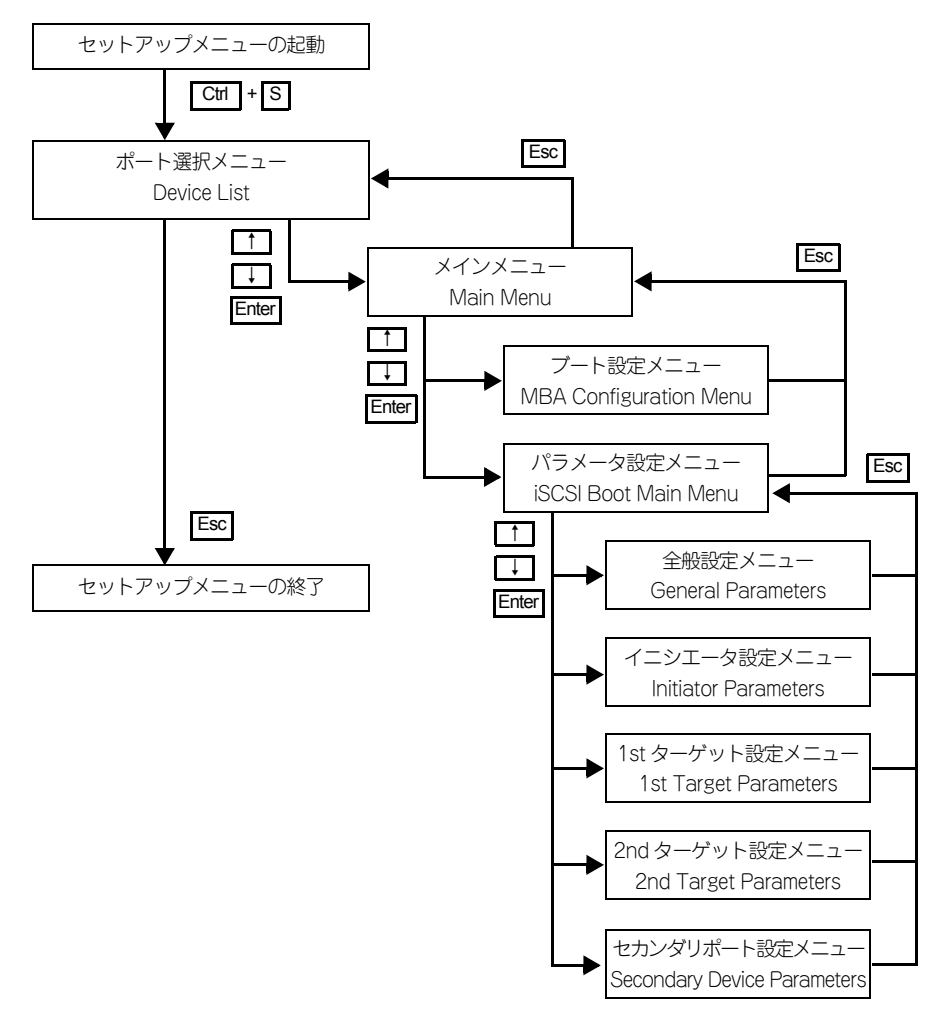

 $\overline{\phantom{0}}$ 

## <span id="page-16-0"></span>**セットアップメニューの設定項目**

<span id="page-16-2"></span>ここでは、セットアップメニューの設定項目と設定値について説明します。

### <span id="page-16-1"></span>**■ ポート選択メニュー**

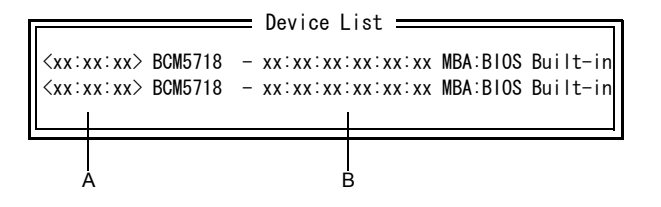

この画面では、次のキー操作で設定を行います。

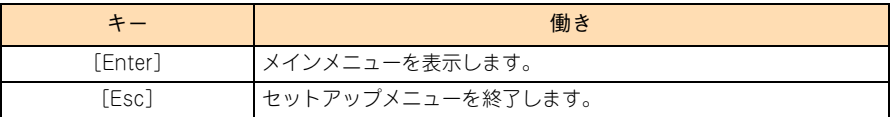

#### **A PCI バス番号:デバイス番号:ファンクション番号**

PCI バス番号、デバイス番号、ファンクション番号を表示します。

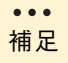

上段が LAN1、下段が LAN2 の MAC アドレスを表します。

#### **B MAC アドレス**

LAN の MAC アドレスを表示します。

### <span id="page-17-0"></span>**メインメニュー**

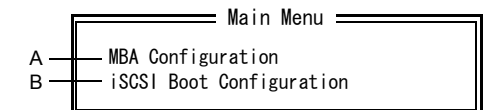

#### **A MBA Configuration**

ブート設定メニューを表示します。

#### **B iSCSI Boot Configuration**

パラメータ設定メニューを表示します。

設定を変更したあと、メインメニューから [ESC] キーを押して「ポート選択メニュー」へ戻 る場合、次の画面が表示されます。

 $\mathsf C$  .  $\equiv$  Exit Configuration  $=$ Exit and Save Configurations D Exit and Discard Configuration

#### **C Exit and Save Configurations**

変更内容を保存してポート選択メニューに戻ります。[→「ポート選択メニュー」P.5](#page-16-1)

#### **D iSCSI Boot Configuration**

変更内容を破棄してポート選択メニューに戻ります。[→「ポート選択メニュー」P.5](#page-16-1)

7  $\sim$ 

### **ブート設定メニュー**

<span id="page-18-0"></span>. . . . . . . . .

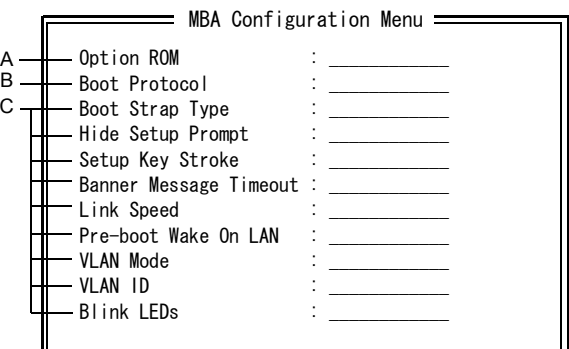

#### **A Option ROM**

使用しません。デフォルト値から変更しないでください。

**B Boot Protocol**

ブートプロトコルを設定します。「iSCSI」に設定してご使用ください。

**C Boot Strap Type ~ Blink LEDs**

使用しません。デフォルト値から変更しないでください。

### <span id="page-19-0"></span>**全般設定メニュー**

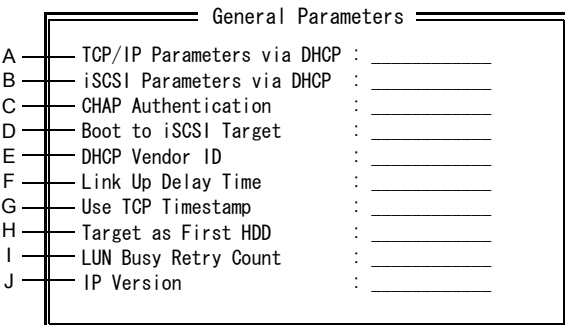

**A TCP/IP Parameters via DHCP**

使用しません。「Disabed」に設定してご使用ください。

**B iSCSI Parameters via DHCP**

使用しません。「Disabed」に設定してご使用ください。

**C CHAP Authentication**

使用しません。

**D Boot to iSCSI Target**

iSCSI ターゲットからのブートをできるようにするか設定します。 「Enabled」に設定してご使用ください。

**E DHCP Vendor ID**

使用しません。デフォルト値でご使用ください。

**F Link Up Delay Time**

使用しません。デフォルト値でご使用ください。

**G Use TCP Timestamp**

使用しません。デフォルト値でご使用ください。

**H Target as First HDD**

iSCSI ターゲットのドライブをシステムの最初のディスクとして認識させるかどうか設 定します。 「Enabled」に設定してご使用ください。

**I LUN Busy Retry Count**

使用しません。デフォルト値でご使用ください。

#### **J IP Version**

サポートしているインターネットプロトコルのバージョンが表示されます。

### <span id="page-20-0"></span>**イニシエータ設定メニュー**

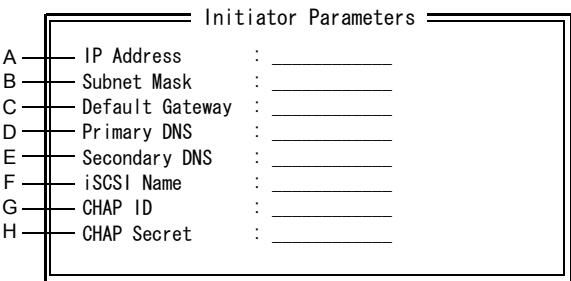

#### **A IP Address**

このポートで使用する IP アドレスを設定します。

#### **B Subnet Mask**

このポートで使用するネットワークマスクを設定します。

#### **C Default Gateway**

ゲートウェイの IP アドレスを設定します。 ポートに設定した IP アドレスとは異なるネットワークに iSCSI ストレージ装置がある場

合に設定が必要です。

#### **D Primary DNS**

プライマリの DNS サーバの IP アドレスを設定します。

#### **E Secondary DNS**

セカンダリの DNS サーバの IP アドレスを設定します。

#### **F iSCSI Name**

iSCSI initiator name を設定します。

#### **G CHAP ID**

使用しません。

#### **H CHAP Secret**

使用しません。

**iSCSI** 

**ブートの設定**

### <span id="page-21-0"></span>**1st ターゲット設定メニュー**

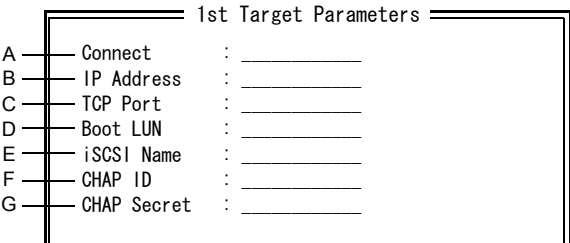

<u>------------</u>

#### **A Connect**

iSCSI ターゲットに接続するかどうか設定します。 「Enabled」に設定してください。

#### **B IP Address**

ストレージ装置の IP アドレスを設定します。

#### **C TCP Port**

ストレージ装置の TCP ポート番号を設定します。

#### **D Boot LUN**

ストレージ装置のブートディスクの LUN ID を設定します。

#### **E iSCSI Name**

iSCSI 装置の iSCSI target name を設定します。

#### **F CHAP ID**

使用しません。

#### **G CHAP Secret**

使用しません。

### <span id="page-22-0"></span>**2nd ターゲット設定メニュー**

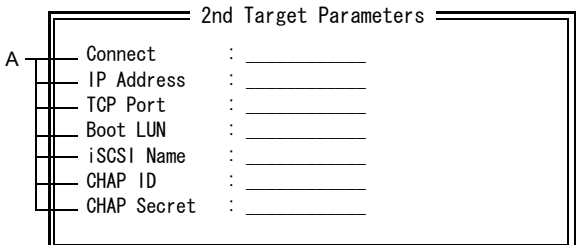

**A Connect ~ CHAR Secret**

使用しません。

<span id="page-22-1"></span>**セカンダリポート設定メニュー**

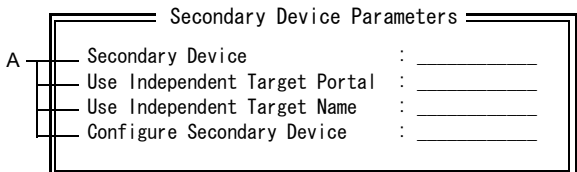

**A Secondary Device ~ Configure Secondary Device** 使用しません。

 $\overline{\phantom{0}}$ 

 $-$  MEMO  $-$ 

. . . . . . . . . . . . . . . . . . . .

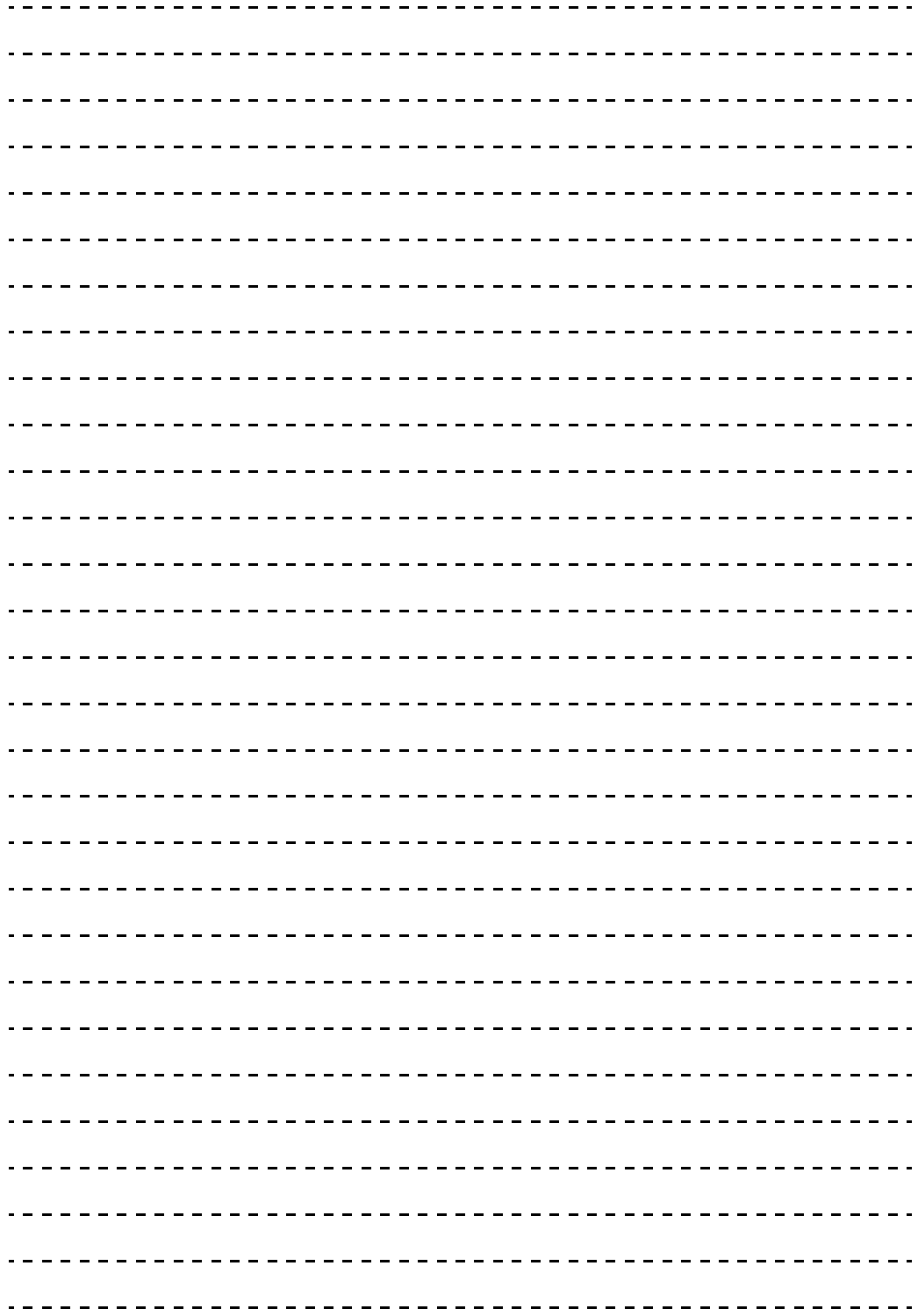

# <span id="page-24-0"></span>**Windows のインストール**

**この章では、iSCSI ブート環境に Windows をインストールする方法について説明します。**

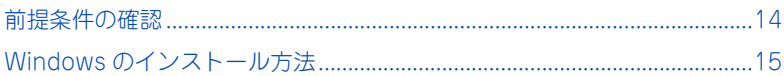

# <span id="page-25-0"></span>**前提条件の確認**

ここでは、iSCSI ブート環境に Windows をインストールする前提条件 について説明します。

### <span id="page-25-2"></span><span id="page-25-1"></span>**前提条件**

iSCSI ブート環境に Windows をインストールする場合、起動時の "iSCSI Boot" の画面に おいて、デバイスとして指定した iSCSI ターゲット(ストレージ装置)に接続しているロジカ ルユニット(Logical Unit、以下 LU)が認識されている必要があります。

認識されていない場合は、ストレージ装置やセットアップメニュー(Comprehensive Configuration Management)の設定値を再確認してください。→[「iSCSI ブートを設定する」](#page-14-2) [P.3](#page-14-2)

```
Copyright (C) 2000–2011 Broadcom Corporation
iSCSI Boot (IPv4) v6.4.2
Initializing interface (33:19:73:14:75:00) ... Succeeded
Connecting to iSCSI targets with interface (28:20:28:64:20:03)
                                               \begin{array}{ll} &\left(-1\right)\left(1\right)\left(1\right)\leftInitiator Name
Host IP Address
 MAC Address
Subnet Mask
                                              : 0.0.0.0<br>: tga.2019-13.jp.ca.hrsszki:irg?9<br>: 103.160.160.122<br>: 1700.60.160.122
Default Gateway
1st Target Name<br>1st Target IP Addr
1st Target TCP Port : 3260<br>1st Target TCP Port : 3260<br>1st Target Boot LUN : 30<br>Logging in the 1st iSCSI Target ... Succeeded
SCSI Target Drive: HITACHI DF600F
                                                                                                       (Rev: 0000)^\circledRPress <Ctrl-D> within 4s to stop booting from the target ...
```
①: iSCSI ターゲットに接続された LU (ご使用の装置により異なります)

# <span id="page-26-0"></span>**Windows のインストール方法**

ここでは、iSCSI ブート環境における通常のインストール手順との差異 について説明します。 通常の OS インストールにつきましては『ソフトウェアガイド』をご参 照ください。

## <span id="page-26-1"></span>**iSCSI ブート環境で異なる手順**

iSCSIブート環境におけるインストールと通常のインストールで異なる手順は次のとおりです。

- OS のインストールメディアからのブート OS のインストールメディアからのブート手順です。
- LAN ドライバの読み込み インストール中に、ストレージドライバとして、LAN ドライバを読み込む手順です。
- ソフトウェアイニシエータサービスの開始と設定 iSCSI の各種調停を行うソフトウェアイニシエータサービスの開始と設定の確認を行い ます。
- OS 動作環境の設定 OS 動作環境の設定を行います。

次に各手順を説明します。

## <span id="page-27-1"></span><span id="page-27-0"></span>**OS のインストールメディアからのブート**

1 『セットアップ DVD』を DVD-ROM ドライブに入れ、サーバブレードの電源を入れ ます。

. . . . . . . . . . . . . . . . . .

2 「Press <Ctrl-D> within 4s to stop booting from the target ...」と表示されたら、 [Ctrl]キーを押しながら[D]キーを押します。

『セットアップ DVD』からブートが開始されます。

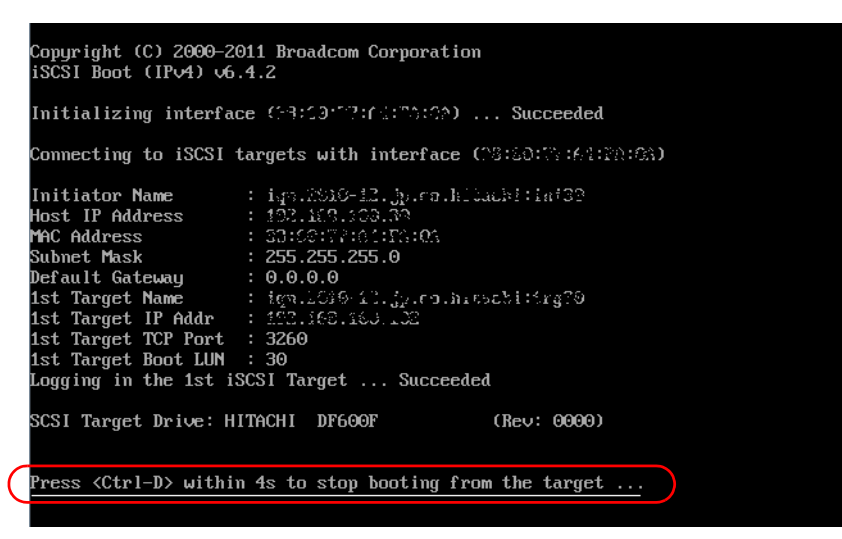

## <span id="page-28-1"></span><span id="page-28-0"></span>**LAN ドライバの読み込み**

1 [Windows のインストール場所を選択してください]画面で[ドライバの読み込み] をクリックします。

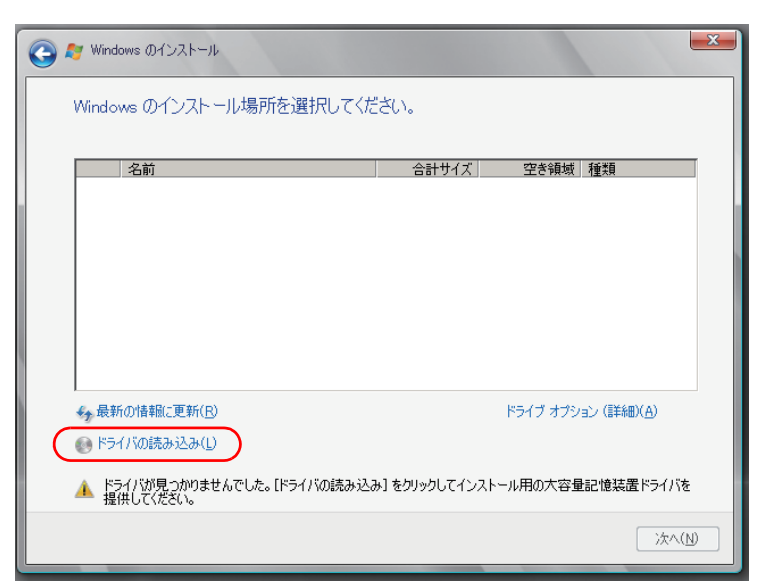

[ドライバの読み込み]画面が表示されます。

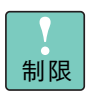

Windows Server 2008 R2 では、標準ドライバでディスクを認識 できますが、使用しないでください。次の手順にしたがい別途提供 しているドライバをインストールしてください。

2 DVD-ROM ドライブから『セットアップ DVD』を取り出し、『HA8000-bd/BD10X2 Drivers CD』に入れ替え、[参照]ボタンをクリックします。

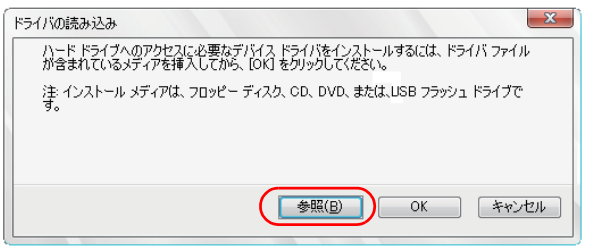

[フォルダの参照]画面が表示されます。

#### 3 次の場所を選択し [OK] ボタンをクリックします。

- Windows Server 2008 32bit 版の場合: d:¥Drivers¥LAN\_BCM¥Common¥Win2008¥IA32
- ◆ Windows Server 2008 R2 の場合: d:¥Drivers¥LAN\_BCM¥Common¥Win2008¥x64

\*d: は DVD-ROM ドライブ名です。

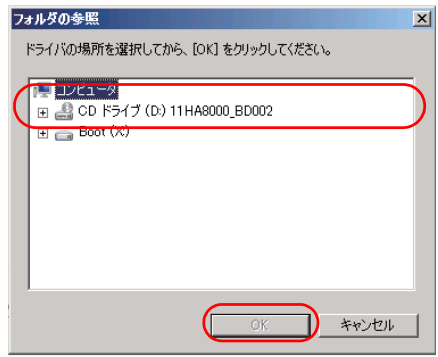

[インストールするドライバを選択してください]画面が表示されます。

#### 4 次のドライバを選択し [次へ] ボタンをクリックします。

- Windows Server 2008 32bit 版の場合: "Broadcom NetXtreme Gigabit Ethernet (d:¥Drivers¥LAN\_BCM¥Common¥Win2008¥IA32¥b57nd60x.inf)"
- ◆ · Windows Server 2008 R2 の場合: "Broadcom NetXtreme Gigabit Ethernet (d:¥Drivers¥LAN\_BCM¥Common¥Win2008¥x64¥b57nd60a.inf)"

\*d: は DVD-ROM ドライブ名です。

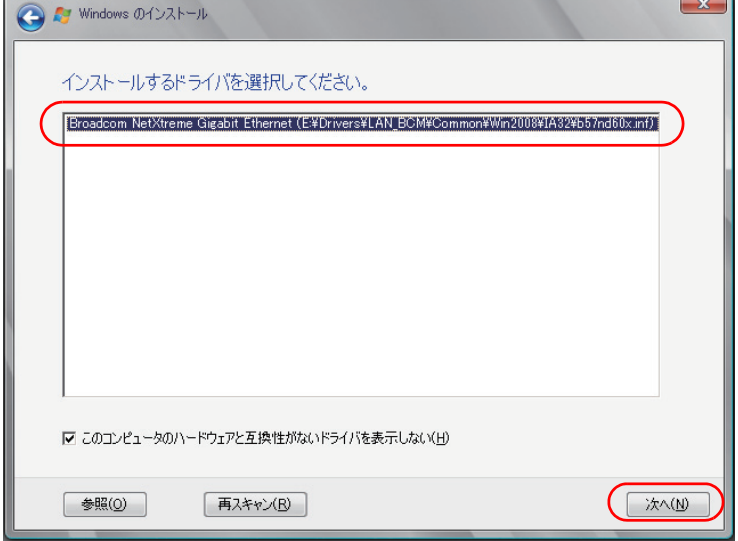

[Windows のインストール場所を選択してください]画面が表示されます。

- 5 DVD-ROM ドライブから『HA8000-bd/BD10X2 Drivers CD』を取り出し、『セッ トアップ DVD』に入れ替えます。
- 6 画面にしたがってインストールするパーティションを選択し、[次へ] ボタンをク リックします。

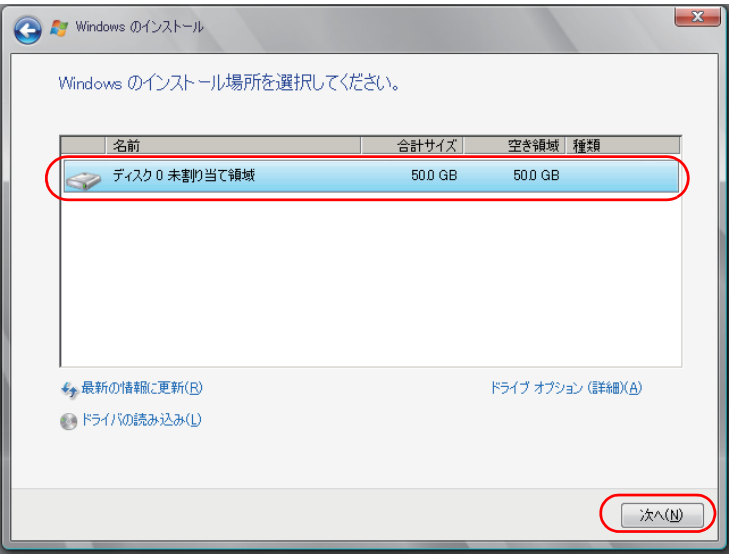

[Windows のインストール中]画面が表示されます。

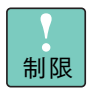

- ダイナミックディスクはサポートしておりません。誤ってダイナ ミックディスクを作成してしまった場合、ダイナミックディスク 内のパーティションに対し [削除] ボタンは使用できません。詳 細や対処方法については、次をご参照ください。 <http://support.microsoft.com/kb/926190>
- [ドライブオプション]を使用しパーティションを作成する場合、 パーティション容量が小さいとインストールに失敗する場合が あります。そのため、40GB 以上のパーティションを作成して インストールすることを強くお勧めします。
- インストールするパーティションは、ディスク0を選択してくだ さい。ディスク 0 以外では正常にインストールできません。

以降、通常のインストール手順と同様にインストールを行います。

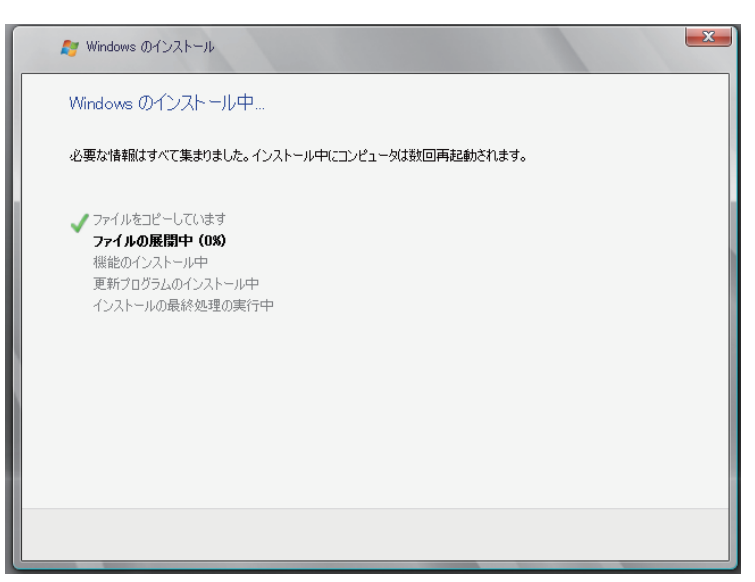

<span id="page-32-1"></span><span id="page-32-0"></span>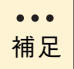

「Administrator」でログインしている必要があります。

1 [スタート]ボタンをクリックし、プルアップメニューから[管理ツール]を選びます。 管理ツールの一覧から[iSCSI イニシエータ] を選択し、クリックします。

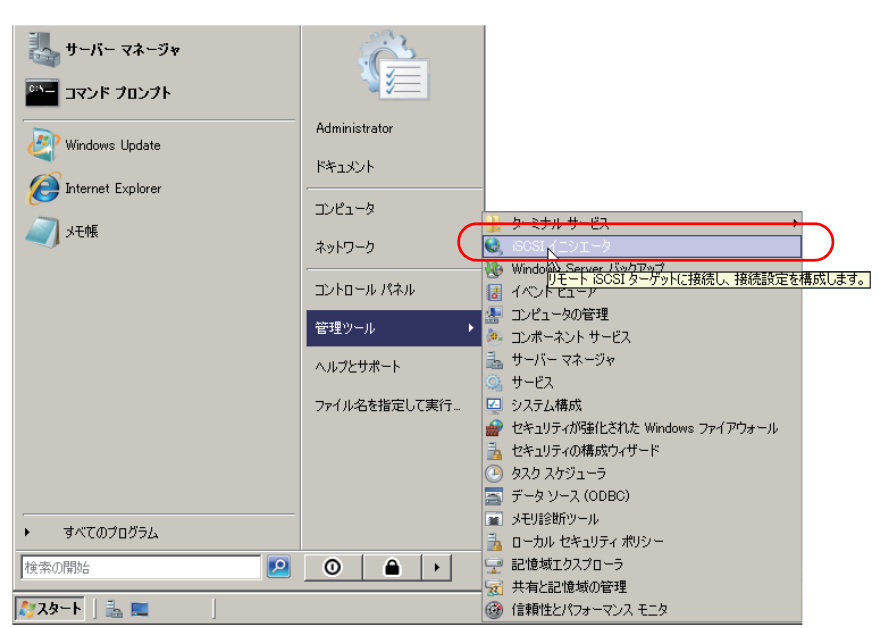

2 初めて起動した場合、サービスの自動実行のダイアログが表示されるので [はい] ボタンをクリックします。

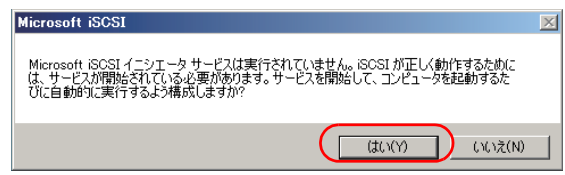

WindowsServer 2008 32bit の場合、ファイア ウォールの除外 ダイアログが表示され ます。手順 3 へ進みます。

Windows Server 2008 R2 の場合、手順 4 へ進みます。

3 ご使用の環境に合わせて [はい] ボタンまたは [いいえ] ボタンをクリックします。 インターネット記憶域サービス(Internet Storage Name Service(iSNS) ) を使用しな い場合、[いいえ]を選択してください。

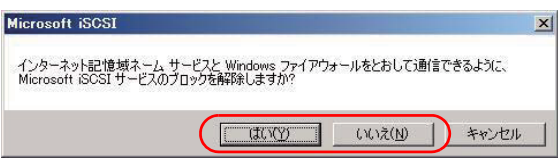

4 Windows Server 2008 32bit の場合、[iSCSI イニシエータのプロパティ]画面が 表示されます。

「全般」タブでイニシエータ名が正しいことを確認し、「ターゲット」タブをクリッ クします。

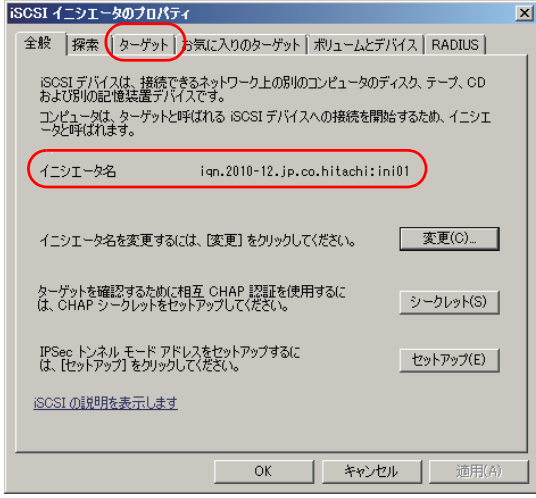

Windows Server 2008 R2 の場合、[iSCSI イニシエーターのプロパティ]画面が 表示されます。

「ターゲット」タブでターゲット名が正しいことと、状態が「接続完了」と表示され ていることを確認し、「構成」タブをクリックします。

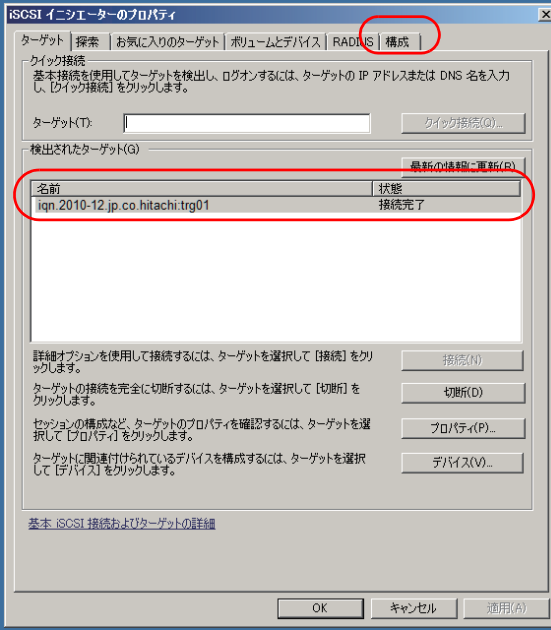

 $- - -$ 

. . . . . . . . . . . . . .

23

. . .

5 Windows Server 2008 32bit の場合、「ターゲット」タブでターゲット名が正しい ことと、状態が「接続完了」と表示されていることを確認し、[OK] ボタンをクリッ クします。

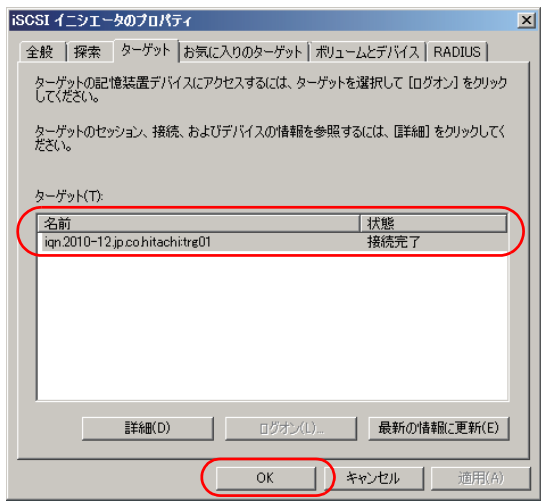

Windows Server 2008 R2 の場合、「構成」タブでイニシエータ名が正しいことを 確認し、[OK] ボタンをクリックします。

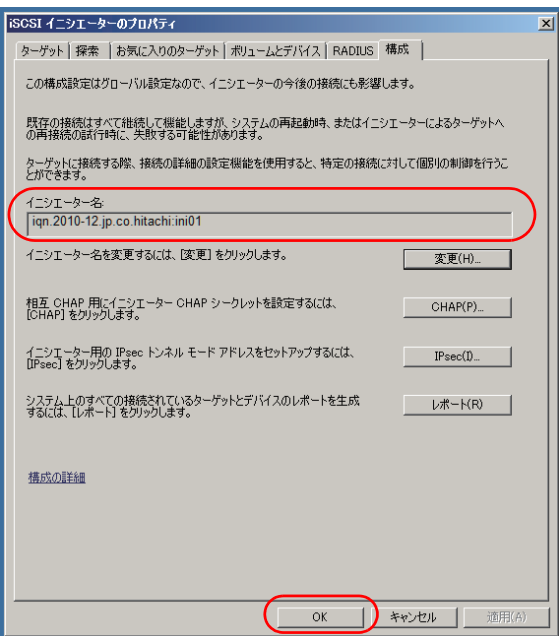

## <span id="page-35-1"></span><span id="page-35-0"></span>**OS 動作環境の設定**

- 1 DVD-ROM ドライブに『HA8000-bd/BD10X2 Drivers CD』を挿入します。
- 2 Windows Server 2008 32bit の場合、[スタート]ー[ファイル名を指定して実行] をクリックし、次のバッチファイルを実行します。 d:¥Tools¥SNPDS¥WS08¥SNPDSW08.bat \*d: は DVD-ROM ドライブ名です。
- 3 [スタート]ー[ファイル名を指定して実行]をクリックし、次のバッチファイルを 実行します。

d:¥Tools¥TimeOutValue¥iSCSI¥TimeOutValue.bat \*d: は DVD-ROM ドライブ名です。

ディスクタイムアウト時間が設定されます。

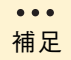

標準環境用のディスクタイムアウト設定バッチファイルが別のフォ ルダに格納されています。間違えないようご注意ください。

4 DVD-ROM ドライブから『HA8000-bd/BD10X2 Drivers CD』を取り出したあと、 サーバブレードを再起動します。

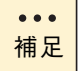

『ソフトウェアガイド』 第 4 章「付属ソフトウェアについて」-「ソ フトウェアの個別セットアップ」を参照し、付属ソフトウェアのセッ トアップを行ってください。 なお、LAN ドライバとディスクタイムアウト時間の設定は、本書に 記載の手順にしたがってください。

## <span id="page-36-1"></span><span id="page-36-0"></span>**Broadcom Advanced Control Suite のインス トールとクラッシュダンプの設定**

<span id="page-36-2"></span>1 DVD-ROM ドライブに『HA8000-bd/BD10X2 Drivers CD』を挿入し、次のプログ ラムを実行します。

d:¥Drivers¥LAN\_BCM¥Common¥Launch.exe \*d: は DVD-ROM ドライブ名です。

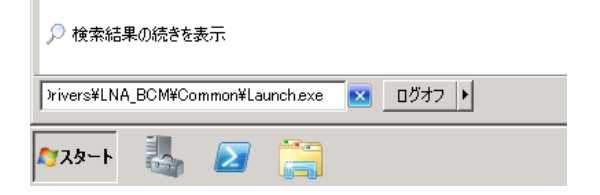

「NetXtreme Software」画面が表示されます。

2 [DRIVER INSTALLER]ボタンをクリックします。

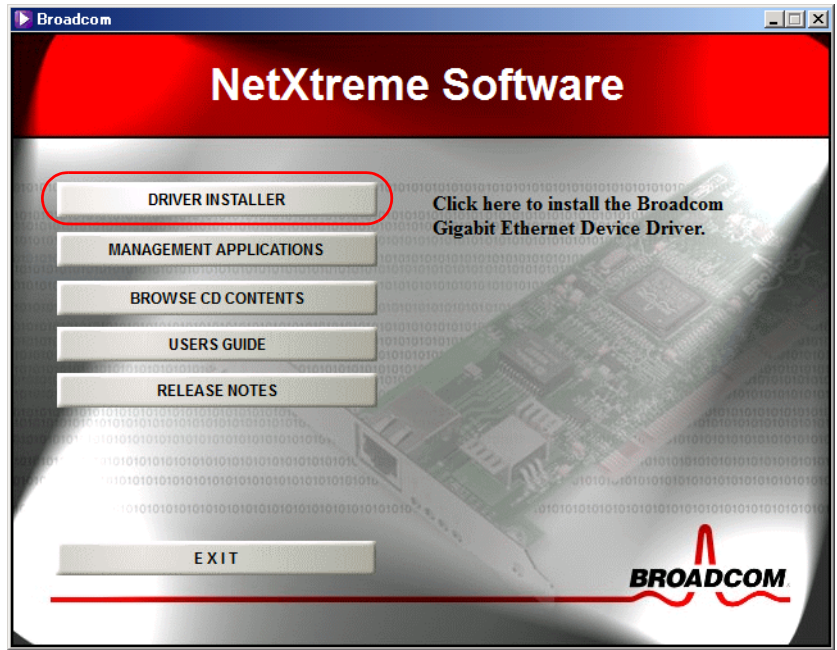

「Broadcom Gigabit Integrated Controller - InstallShield Wizard」画面が表示されま す。

3 [次へ] ボタンをクリックします。

「使用許諾契約」画面が表示されます。

4 「使用許諾契約書」を参照し、「使用許諾契約の条項に同意します」にチェックを入 れて [次へ] ボタンをクリックします。

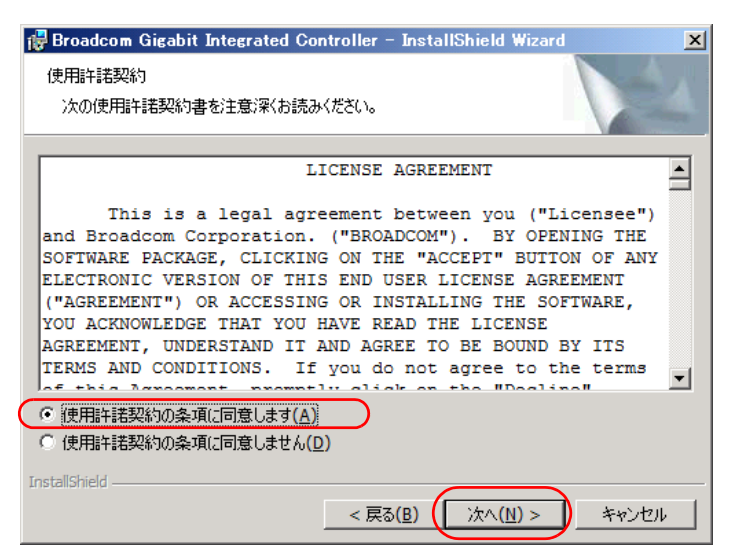

「プログラムをインストールする準備ができました」画面が表示されます。

5 [インストール]ボタンをクリックします。

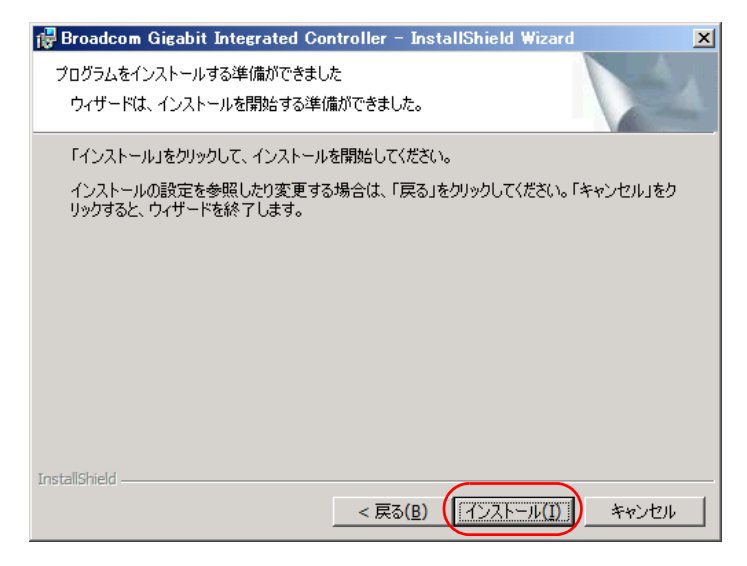

インストールが開始されます。

インストール完了後「InstallShield ウィザードを完了しました」画面が表示されます。

#### 27

 $\sim$   $\sim$   $\sim$ 

6 [完了] ボタンをクリックします。

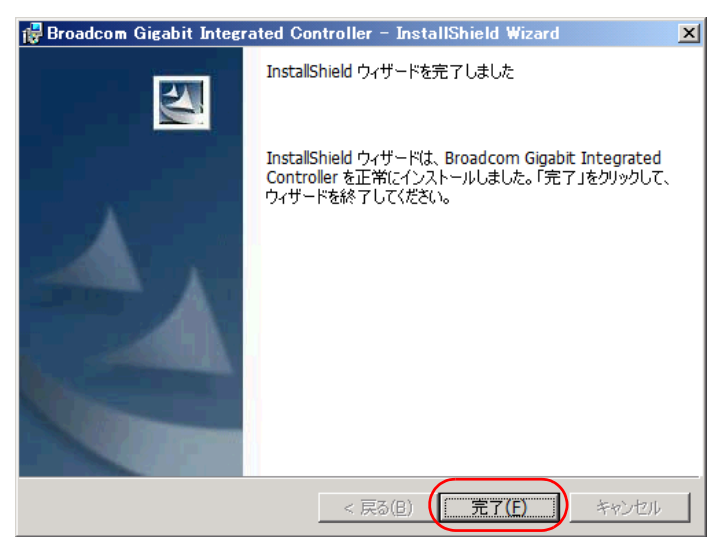

「システムの再起動確認」画面が表示されます。

7 [はい] ボタンをクリックします。

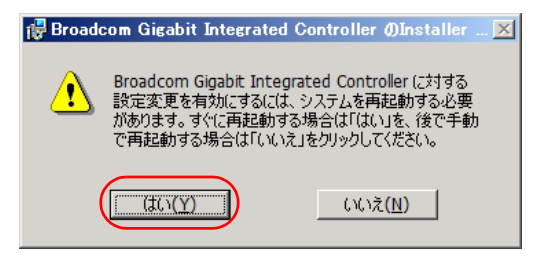

サーバブレードが再起動されます。

 $\mathbb{R}^2$ 

8 手順1と同様、次のプログラムを実行します。

d:¥Drivers¥LAN\_BCM¥Common¥Launch.exe \*d: は DVD-ROM ドライブ名です。

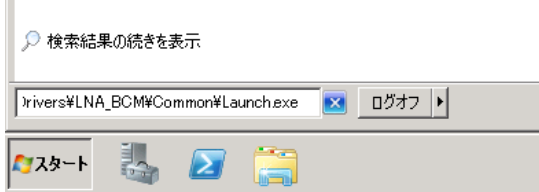

「NetXtreme Software」画面が表示されます。

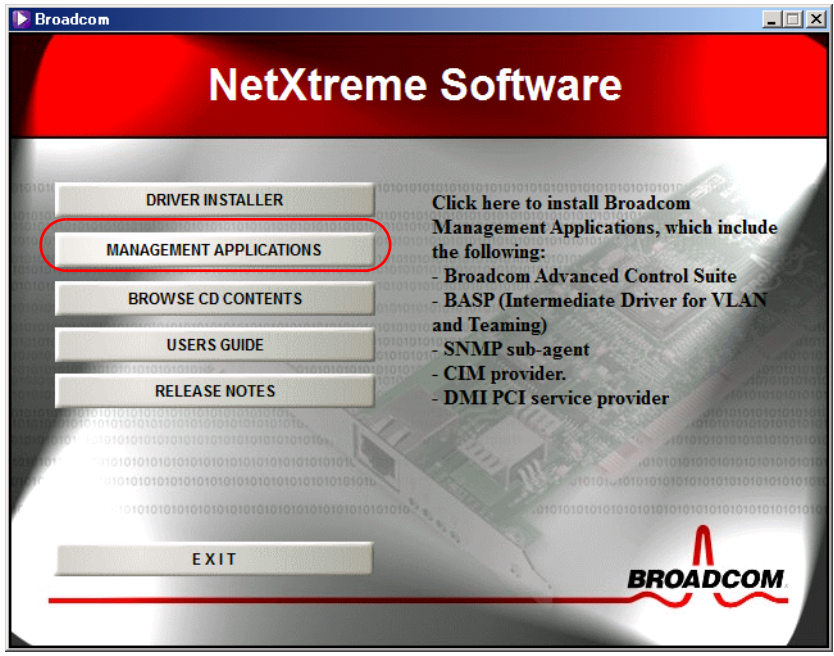

「Broadcom Management Programs - InstallSheild Wizard」画面が表示されます。

10 [次へ] ボタンをクリックします。

「使用許諾契約」画面が表示されます。

11 「使用許諾契約書」を参照し、「使用許諾契約の条項に同意します」にチェックを入 れて [次へ] ボタンをクリックします。

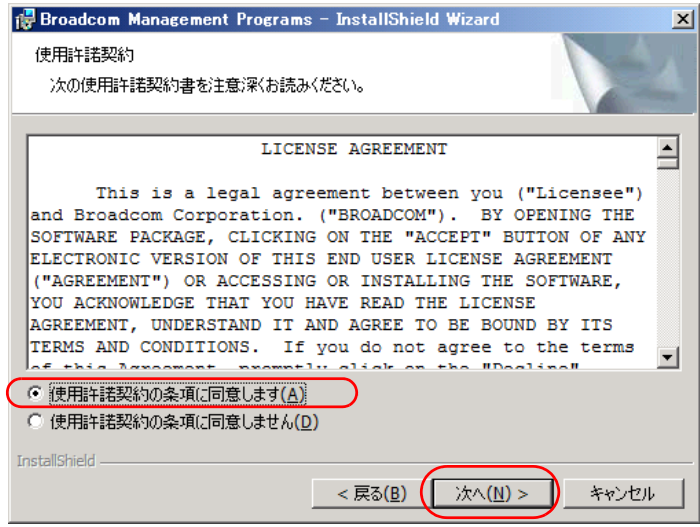

「カスタムセットアップ」画面が表示されます。

 $\sim$   $\sim$   $\sim$ 

12 [次へ] ボタンをクリックします。

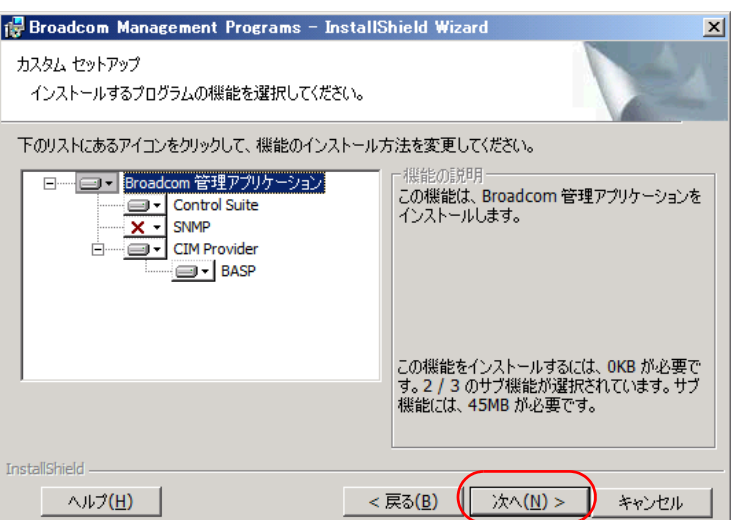

「プログラムをインストールする準備ができました」画面が表示されます。

13 [インストール]ボタンをクリックします。

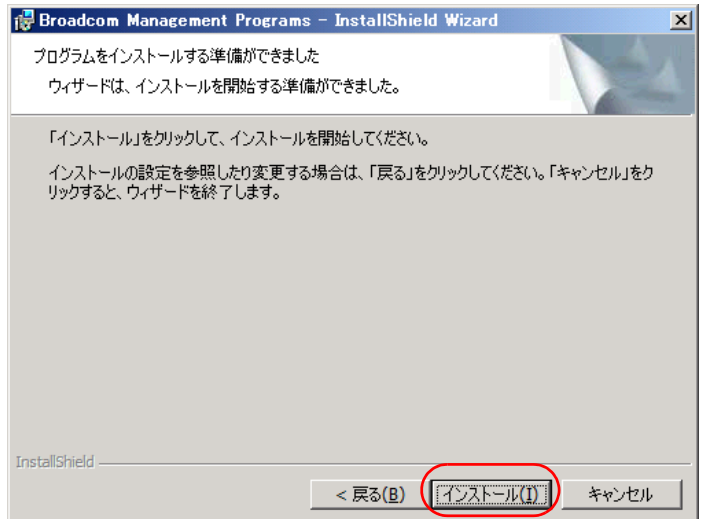

インストールが開始されます。

インストール完了後「ファイルは正常にインストールされました。」画面が表示されます。

14 [OK] ボタンをクリックします。

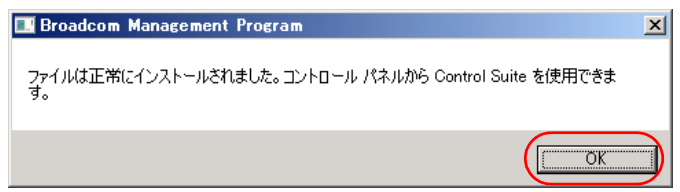

「InstallShield ウィザードを完了しました」画面が表示されます。

 $\boldsymbol{\mathsf{N}}$ 

**Windows**

Windows のインストール **のインストール**

15 [完了] ボタンをクリックします。

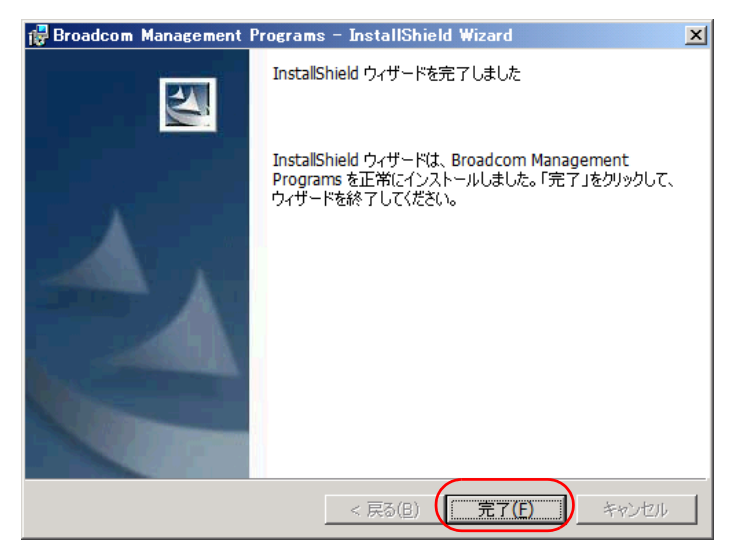

16 [NetXtreme Software] 画面で、[Exit] ボタンをクリックします。

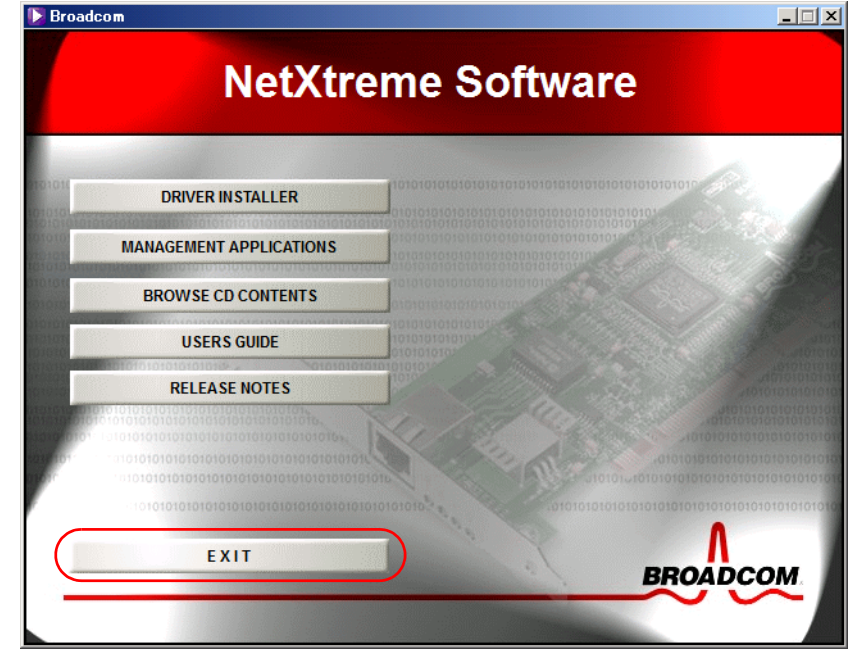

17  $[X \rightarrow -1]$  - [すべてのプログラム] - [Broadcom] - [Broadcom Advanced Control Suite 4] をクリックします。

「Broadcom Advanced Control Suite 4」画面が表示されます。

 $\ddotsc$ 

18 [Filter] のプルダウンメニューから「ALL VIEW」を選択し、ストレージ装置に接 続している LAN ポートを選択します。

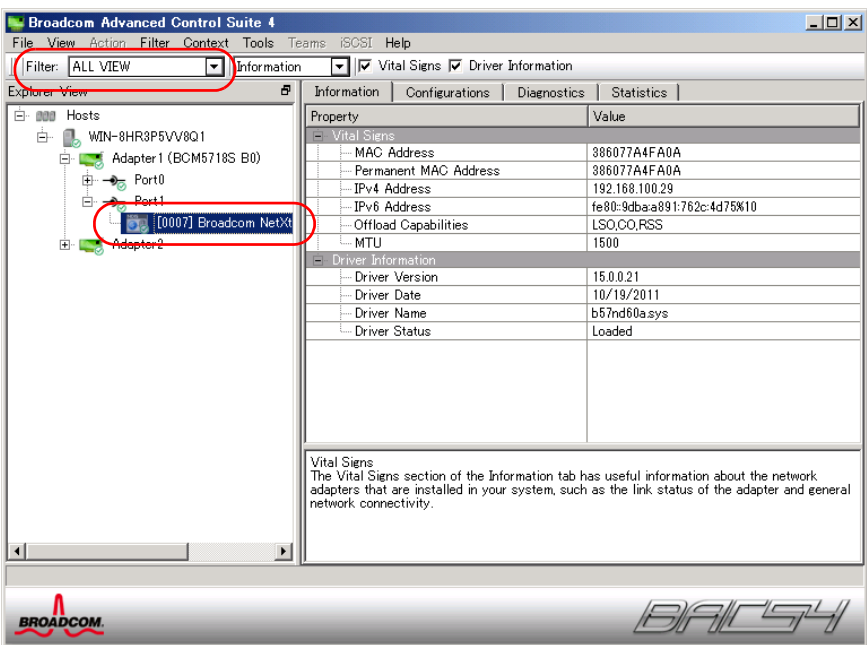

19 [Configurations]タブをクリックし、[iSCSI Boot Configurations]-[iSCSI Boot Crash Dump]を「Enabled」に設定します。

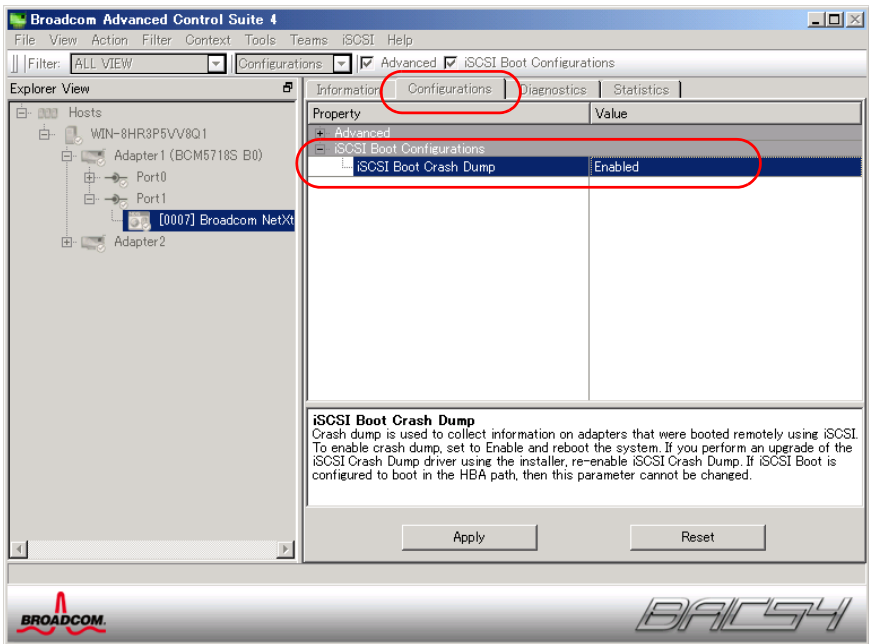

- 32  $\sim$   $\sim$   $\sim$
- 20 [Apply] ボタンをクリックします。 「Warning」画面が表示されます。
- 21 [Yes] ボタンをクリックします。 「Information」画面が表示されます。
- 22 [OK] ボタンをクリックします。
- 23 「File」メニューー「Exit」をクリックします。 「Broadcom Advanced Control Suite 4」画面が閉じます。
- 24 DVD-ROM ドライブから『HA8000-bd/BD10X2 Drivers CD』を取り出したあと、 サーバブレードを再起動します。

<u>. . . . . . . . . . . . . . .</u>

. . . . . . . . . . . . . . . . . . . .

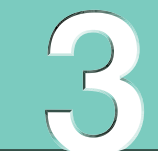

# <span id="page-44-0"></span>**制限事項とトラブルへの対処**

**この章では、iSCSI ブート使用上の制限事項と、システム装置が正常に動作しないときの 対処方法を説明します。**

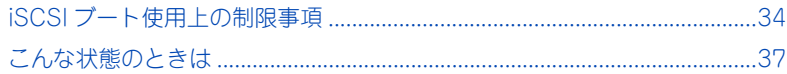

# <span id="page-45-2"></span><span id="page-45-0"></span>**iSCSI ブート使用上の制限事項**

ここではサーバブレードで iSCSI ブートを使用する場合の制限事項を説 明します。 ご使用の前にお読みください。

## <span id="page-45-1"></span>**iSCSI 使用上の制限**

- iSCSI ターゲット内のセキュリティ管理において、1台のiSCSI イニシエータからは 1LU のみアクセスできるよう、iSCSI ターゲット内の設定でアクセス制限をしてください。 エントリークラスディスクアレイ装置 BR1600S (iSCSI インタフェースモデル) をご 使用の場合は、LUN Manager でアクセス制限をしてください。
- 業務LANのトラフィックの影響を避けるため、iSCSIブート用LANと業務LANは分けて ください。
- iSCSIターゲットにOSをインストールしたあとにiSCSIイニシエータのLAN1 / LAN2 の切り替えはできません。切り替えをする場合は OS の再インストールが必要です。
- 経由する LAN スイッチの品質リスクを回避し、性能の劣化を防ぐため、ベースユニット 内蔵の LAN スイッチモジュールとストレージ装置は直接接続してください。 外付けの LAN スイッチを介してベースユニット内蔵の LAN スイッチモジュールとスト レージ装置を接続しないでください。
- iSCSI ターゲット内の 1 つの LUN を複数のイニシエータで共有することはできません。 データ破壊を引き起こすおそれがあります。
- iSCSIターゲットにOSが正しくインストールできない場合、iSCSIイニシエータとiSCSI ターゲットが正しく設定されているか確認してください。 インストール中の停電や誤った設定などで正しくインストールできなかった場合、iSCSI ターゲット側の管理ソフトウェアで iSCSI ターゲットの該当 LU をフォーマットしたあ と、再度インストールを行ってください。
- 次の機能はサポートしていません。
	- ◆ マルチパス IO (MPIO)
	- チャレンジハンドシェイク認証プロトコル(CHAP)
	- $\cdot$  IPv6
	- DHCP
	- Tag VLAN
- HDD の IO 付加を分散するため、次のとおり設定することを推奨します。
	- システム LU とデータ LU を別の RAID グループとする
	- 1 つの RAID グループあたり 3 システム LU 以下とする
- iSCSIブートに使用している内蔵LANスイッチモジュールの交換や再起動、ファームウェア の更新は、iSCSI イニシエータをシャットダウンしたあとに行ってください。
- iSCSIブートに使用しているLANポートは、無効に設定したりドライバを削除したりしない でください。

65

- フロント LAN ポート (LAN3) は iSCSI ブート用 LAN をサポートしておりません。
- ネットワーク切断によるデータ消失の原因となりますので、iSCSI イニシエータ動作中は、 iSCSI ブートで使用している内蔵 LAN スイッチモジュール、LAN ケーブル、iSCSI ター ゲットの接続および設定を変更しないでください。
- ダイナミックディスクボリュームはサポートしていません。 システム起動時、ダイナミックディスクボリュームが有効にならないことがあります。
- iSCSI 接続の NIC Teaming はサポートしていません。
- セーフモードで起動する場合は、「セーフモードとネットワーク」を選択してください。 iSCSI 環境ではネットワークが動作することが前提となります。
- データパスの HDD にネットワーク共有を作成する場合は、iSCSI イニシエータを起動し て[ボリュームとデバイス]タブを選択したあと、[自動構成]ボタンをクリックし、 [OK] ボタンをクリックしてください。

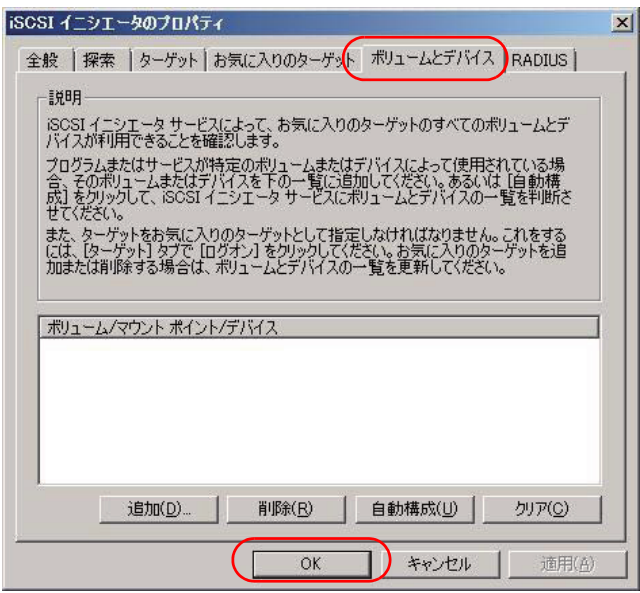

 $\bullet\bullet\bullet$ 補足

ネットワーク共有作成後は、起動時、[自動構成]ボタンをクリック したあとに表示されたドライブまたはデバイスが有効になるまでの 時間がかかりますので、その分起動時間が長くなります。

- 保守などでサーバブレードを交換し、交換後のサーバブレードで交換前に接続していた ストレージ装置の iSCSI ブート環境を使用する場合、Windows 起動時に STOP エラー が発生する場合があります。 iSCSI ブート環境に Windows をインストールしたあと、次の URL より修正プログラム を入手して適用してください。
	- Windows Server 2008 R2 (SP1) の場合 <http://support.microsoft.com/kb/2550978>
	- Windows Server 2008 32bit の場合 <http://support.microsoft.com/kb/2487376>

<http://support.microsoft.com/kb/2583982>

■ Windows Server 2008 R2 環境にて、高負荷状態で使用していると Stop:0x000000D1 エラーが発生する場合があります。 次の URL をご参照いただき、必要に応じて修正プログラムを入手し適用してください。 <http://support.microsoft.com/kb/2277122>

## <span id="page-47-0"></span>**「コンピュータを修復する」/「システム回復 オプション」画面について**

- 1 インストール時と同様、LAN ドライバを読み込む必要があります。 インストール時の手順を参考に、ドライバを読み込んでください。
- 2 ディスクにアクセスするために、ネットワークサービスを起動する必要があります。 ① 回復ツールの選択画面で、コマンドプロンプトを選択します。 ② Wpeinit.exe を実行して、しばらく待ちます。
- ドライブレターは、新規に認識された順番に割り当てられるため、正常起動時と一致し ない場合があります。 DISKPART などを実行して、ボリュームに割り当てられているドライブレターをご確認 ください。
- クライアント形式の「システム回復オプション」が表示されますが、サポートされるの はサーバで表示されるオプションのみです。
- 起動時の「ドライバーの読み込み」が表示されている画面で、「以前作成したシステム イメージ~」(デフォルト)を選択した場合、内部エラーとなります。
- 回復ツールの選択画面で、ネットワークサービスを起動する前に「システムイメージの 回復」を選択した場合、内部エラーとなります。

# <span id="page-48-0"></span>**こんな状態のときは**

ここでは、iSCSI ブート使用時にシステム装置が正しく動作しない現象 とその対処方法をまとめています。次の対処方法を行っても不具合が改 善されない場合は、お買い求め先にご連絡いただくか保守員をお呼びく ださい。

<u>. . . . . . . . . . . . . .</u>

## <span id="page-48-2"></span><span id="page-48-1"></span>**トラブルシューティング**

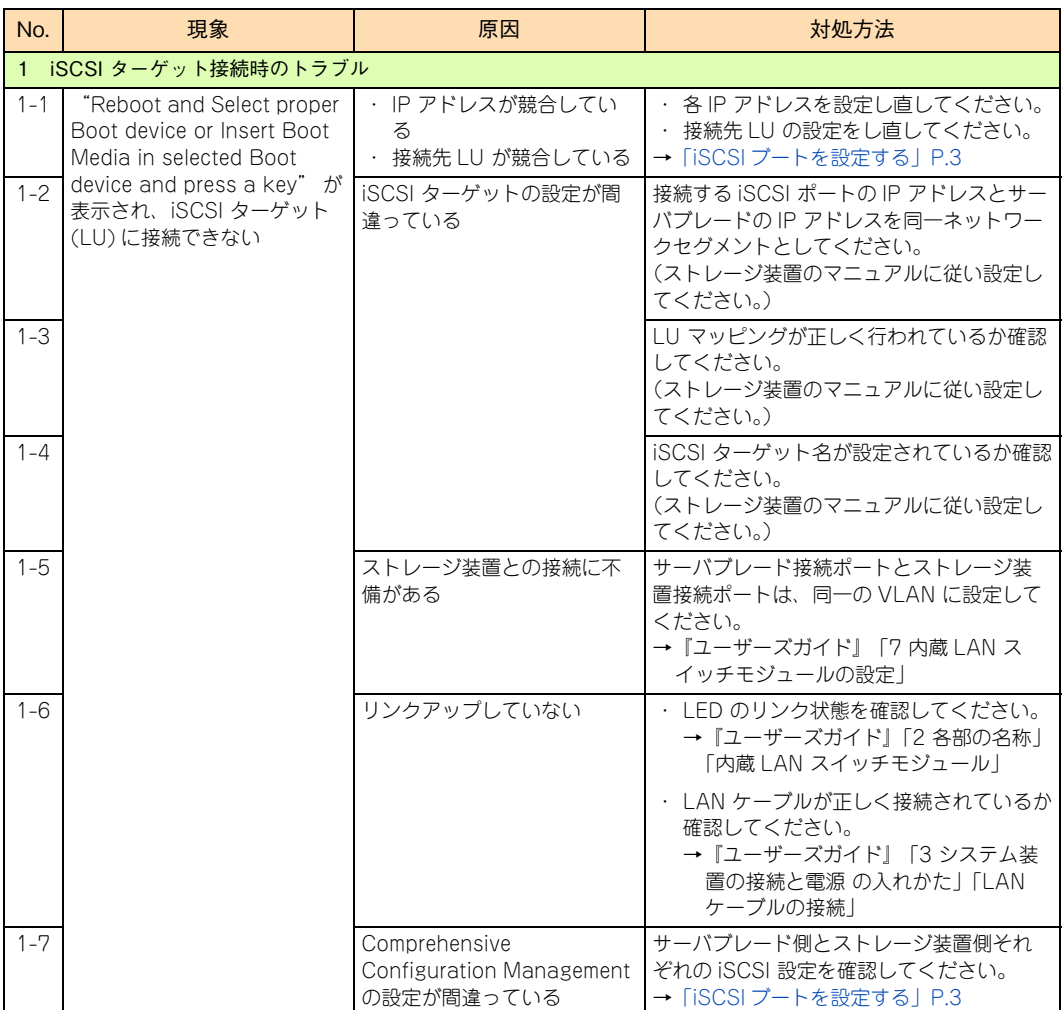

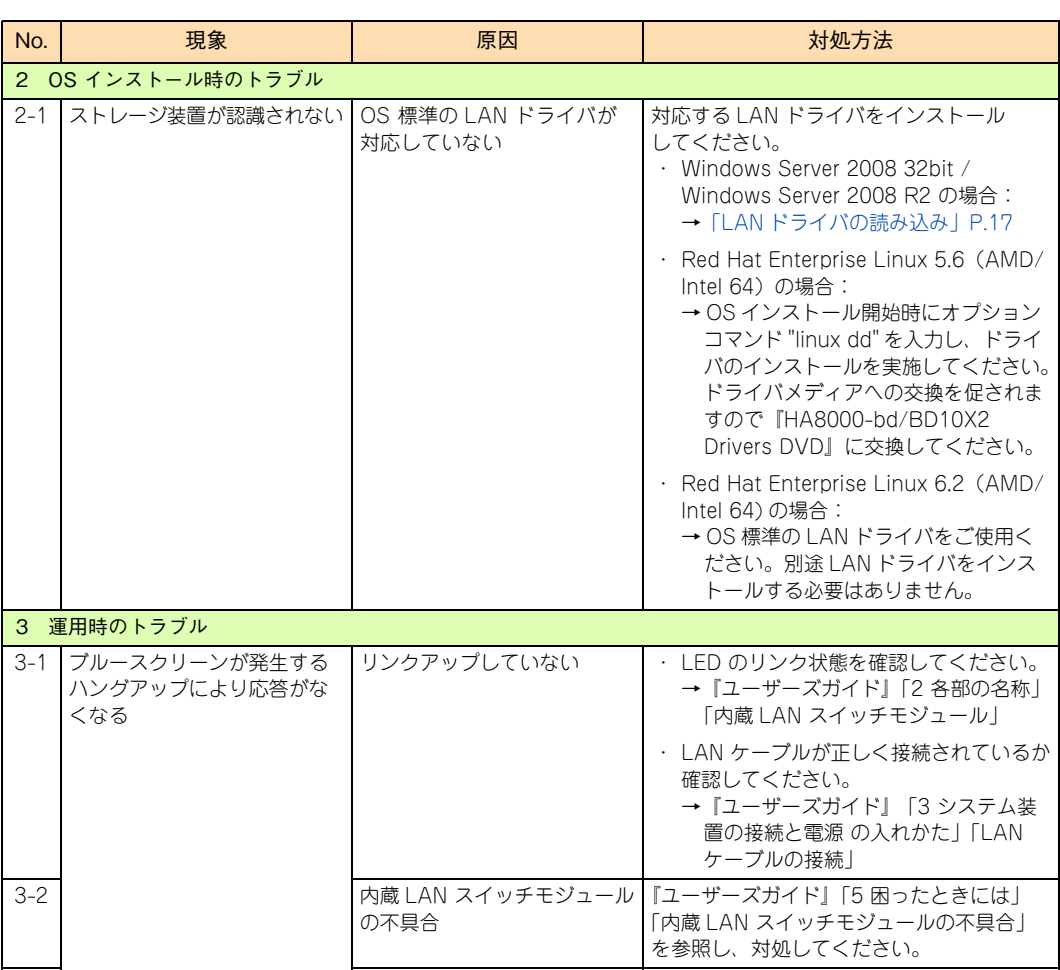

3-3 | ストレージ装置の不具合 ストレージ装置のマニュアルに従い対処し

てください。

<u>. . . . . . . . . . . . . . . . .</u> .

 $\sim$   $\sim$ 

**索引**

# 索引

#### **B**

Broadcom Advanced Control Suite [25](#page-36-1)

#### ■ C

CHAP 認証ライセンス [iv](#page-3-1)

#### **I**

iSCSI ブート設[定 3](#page-14-2) 1st ターゲット設定メニュ[ー 10](#page-21-0) 2nd ターゲット設定メニュ[ー 11](#page-22-0) イニシエータ設定メニュー [9](#page-20-0) セカンダリポート設定メニュー [11](#page-22-1) 全般設定メニュー [8](#page-19-0) ブート設定メニュー [7](#page-18-0) ポート選択 [5](#page-16-2) メインメニュー [6](#page-17-0)

#### **W**

Windows インストール LAN ドライ[バ 17](#page-28-1) OS インストールメディアブート [16](#page-27-1) OS 動作環境 [24](#page-35-1) 前提条件 [14](#page-25-2) ソフトウェアイニシエータサービス [21](#page-32-1)

#### ■ あ

安全にお使いいただくために [ix](#page-8-1)

#### ■ く

クラッシュダンプ [25](#page-36-2)

#### ■ し

重要なお知らせ [iii](#page-2-3) 商標 [iii](#page-2-4)

#### ■ せ

制限事項 [34](#page-45-2)

■ て 電源を入れる・切る [2](#page-13-2)

 **と** トラブルシューティング [37](#page-48-2)

■ は

版権 [iii](#page-2-5)

#### ■ ま

マニュアルの表記 関連マニュアル [vii](#page-6-2) システム装置 [vii](#page-6-3) マーク [vii](#page-6-4)

### 日立エントリーブレードサーバ HA8000-bd シリーズ iSCSI 設定ガイド

**HA8000-bd/BD10X2**

初 版 2012 年 4 月 第 2 版 2012年6月 無断転載を禁止します。

# +本式会社 日立製作所 ITプラットフォーム事業本部

〒259-1392 神奈川県秦野市堀山下1番地

<http://www.hitachi.co.jp>

HB102052S0-2